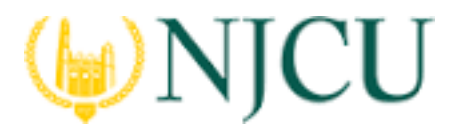

#### **Navigation Guide (STUDENT) Completing an Assessment Portfolio**

### COMPLETING an ASSESSMENT PORTFOLIO

#### **Viewing an Assessment Portfolio**

- 1. Click on **Portfolios** in the side bar.
- 2. Click on the Portfolio title located in the center of your screen.

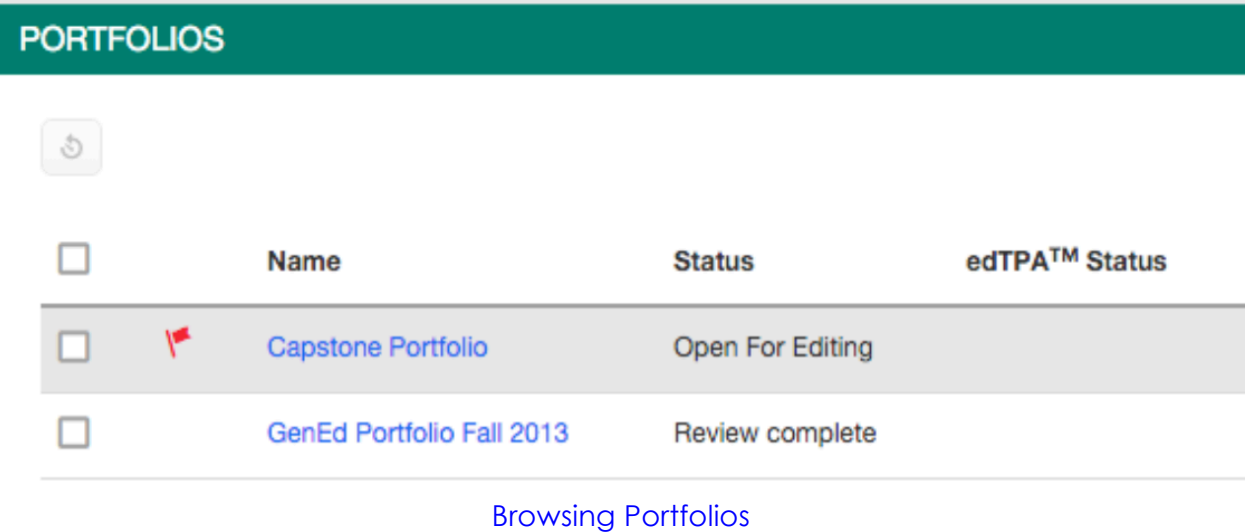

#### **Portfolio Layout**

- **Portfolio Tabs:** each sub-tab represents a different section of the portfolio
- **Title &Instruction:** Title and pertinent instructions are located on the Assessment Portfolio cover page
- **Assessment:** portfolio grader(s) assessments of your work
- **Extensions:** your instructor may grant you extensions to complete your work
- **Feedback:** your instructor may leave feedback about your work
- **Due Date:** portfolio due date will be provided by your instructor

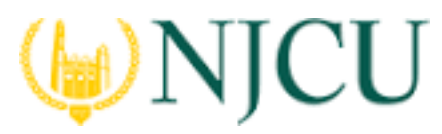

#### **Navigation Guide (STUDENT) Completing an Assessment Portfolio**

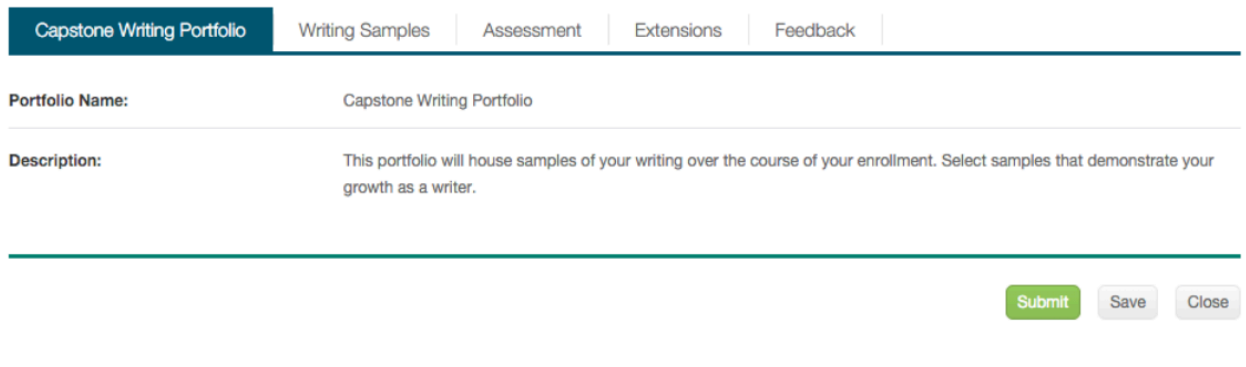

### Viewing a Portfolio

#### **Completing an Assessment Portfolio**

#### **Artifact Attachment**

- 1. Click on the sub-tab to the right of the Assessment Portfolio cover page.
- 2. Assessment Portfolios require you to fill in defined submission fields known as **Artifacts**. Click on **Select** underneath Attachment(s).

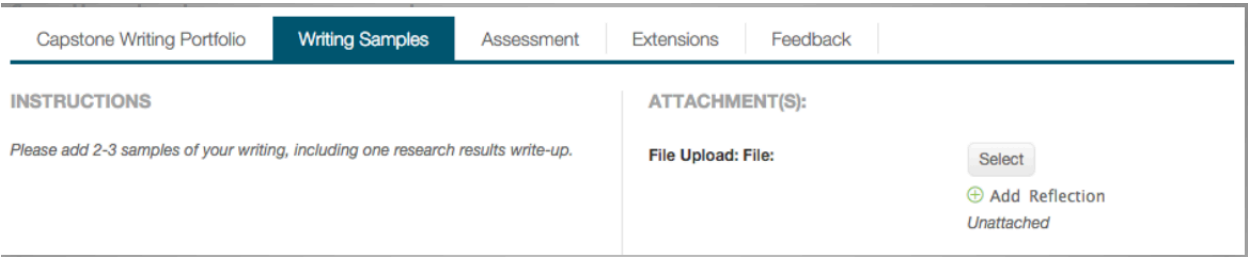

Attachments Area of Portfolio

- § All fields with a asterisk (\*) must be filled in before the system will let you add your artifact.
- § If you are requires to attach additional documentation to your artifact, click on the **Select files** button to search for a file(s) on your computer, or drag and drop in the indicated area. To remove the file click the next to that file

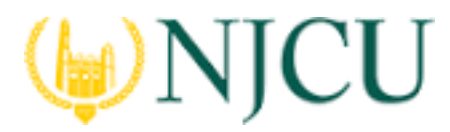

**Navigation Guide (STUDENT) Completing an Assessment Portfolio**

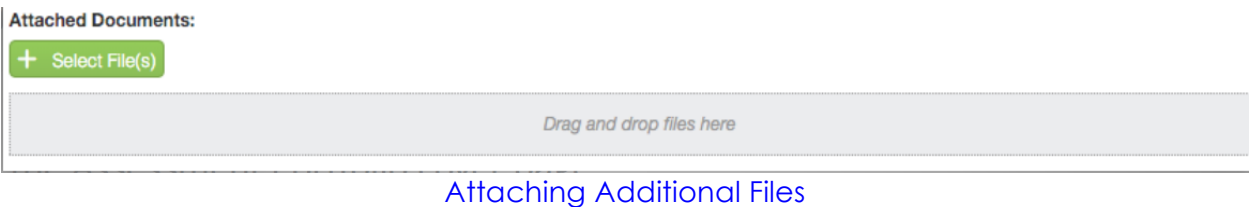

3. Once you have completed your artifact, click on **Add**. Your attachment will be listed underneath **Attachment(s)** as shown.

**ATTACHMENT(S):** 

**File Upload: File:** 

○ Term Paper Fall 2015

 $\oplus$  Add Reflection

Attached on 02/27/2016 02:28 PM

Attached Artifact(s) Shown under Attachments

4. Continue in a similar fashion until you have attached all required artifacts for each sub-tab of the Assessment Portfolio.

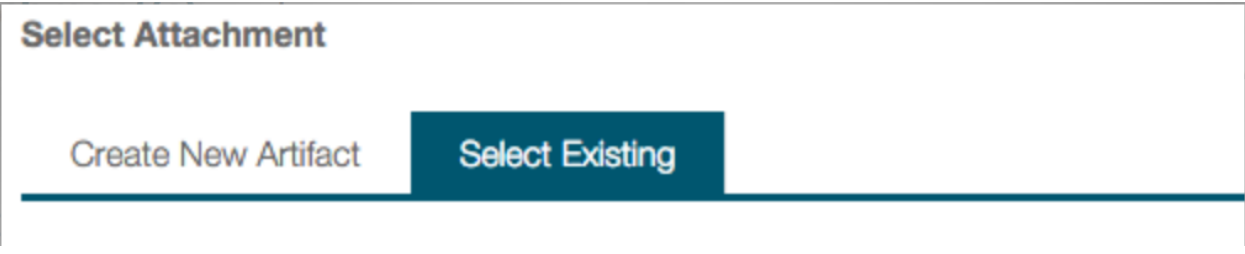

Selecting a Previously Created Artifact

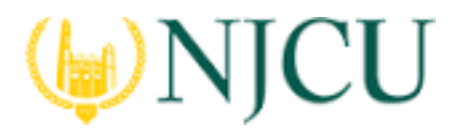

#### **Navigation Guide (STUDENT) Completing an Assessment Portfolio**

#### **Note(s):**

- **•** If you have previously created an artifact, it can be selected when attaching an artifact. Existing artifacts of the same type are located in the attachment subtab as shown.
- § If you are required to attach additional standards, click on the **Standard(s)** link for any artifact.
- § Click on **Select** to add Additional Attachments to your portfolio. (optional)

### **ATTACHMENT(S):**

**File Upload: File:** 

○ Term Paper Fall 2015

**Reflection Form** Attached on 02/27/2016 02:28 PM

## **ADDITIONAL ATTACHMENTS (OPTIONAL):**

**Additional Attachment:** 

**Select** 

Reflections & Standards Appear under Artifact

#### **Submitting an Assessment Portfolio**

#### **Option 1: Submitting the Portfolio**

- 1. Click on **Portfolios** in the sidebar.
- 2. Click on the Portfolio title located in the center of your screen
- 3. Attachments can be edited prior to submission by clicking on the attachment title.

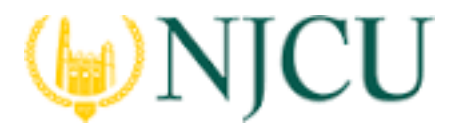

#### **Navigation Guide (STUDENT) Completing an Assessment Portfolio**

4. When you are done working on your Assessment Portfolio you can click on **Submit**

#### **Recalling a Submitted Portfolio**

- 1. Click on the **Portfolios**
- 2. Make a checkmark next to the **Assessment Portfolio**, then click on .
- 3. Click on the name of the Assessment Portfolio to edit it.
- 4. Click on **Save** or **Submit** when you have completed making the changes.

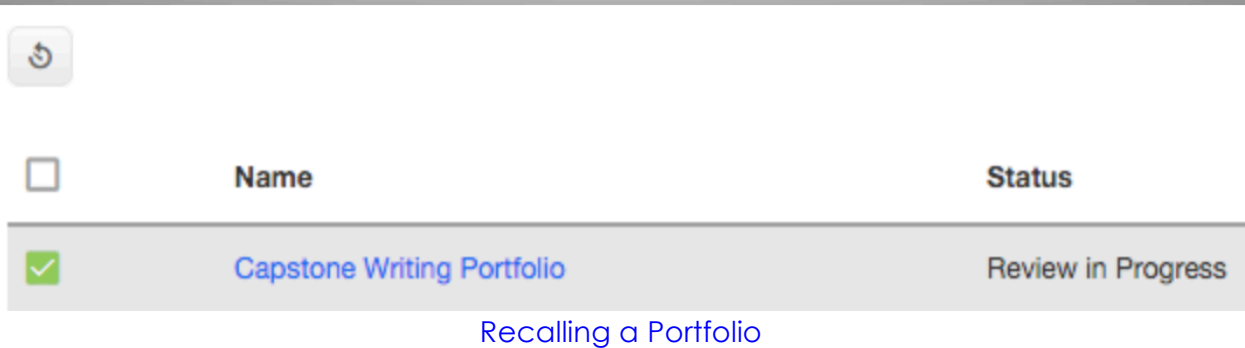

**NOTE(S):** If you are unable to recall your Assessment Portfolio, you will need to contact an administrator for help in reopening your Assessment Portfolio for editing.

#### **Reviewing Assessor Feedback**

- 1. Login to your server and click on the **Portfolios.**
- 2. Click on the **Assessment Portfolio** you want to view.

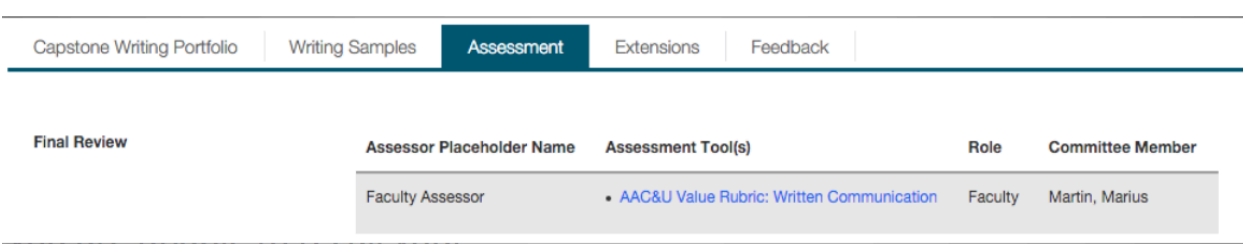

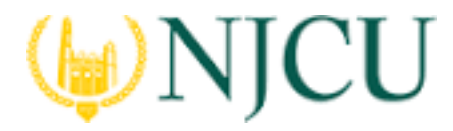

#### **Navigation Guide (STUDENT) Completing an Assessment Portfolio**

#### The Assessment Tab

#### **ASSESSMENT TOOL(S)**

Click on the **Assessment sub-tab** to view your assessment(s)

**Elementary Science Lesson Plan Rubric** 

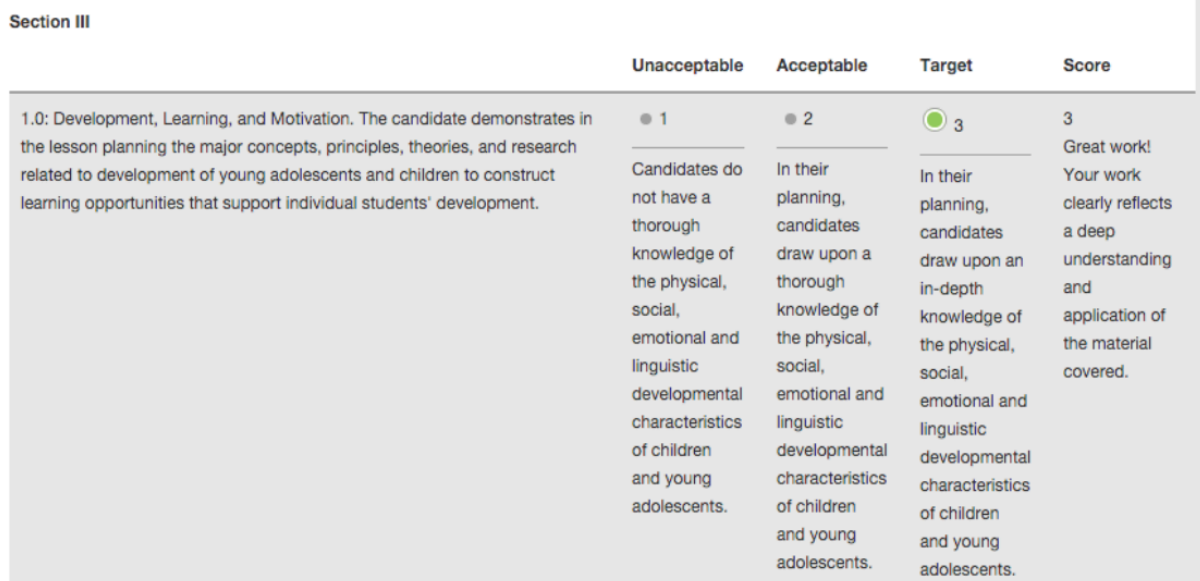

Sample Assessment with Comments

**Notes(s):** Your **Performance** rating for each **Criterion** and comments from your instructor may appear in the Score column.

#### **File Upload Comments**

- 1. If you attached files to your assignment, your instructor may have left comments within the file. Click on the **sub-tab** containing your file.
- 2. Click on the **attachment title.**
- 3. Click on **View** next to your file to view any comments.

×

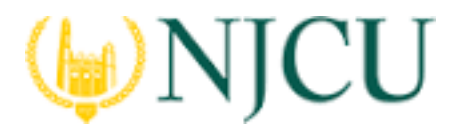

#### **Navigation Guide (STUDENT) Completing an Assessment Portfolio**

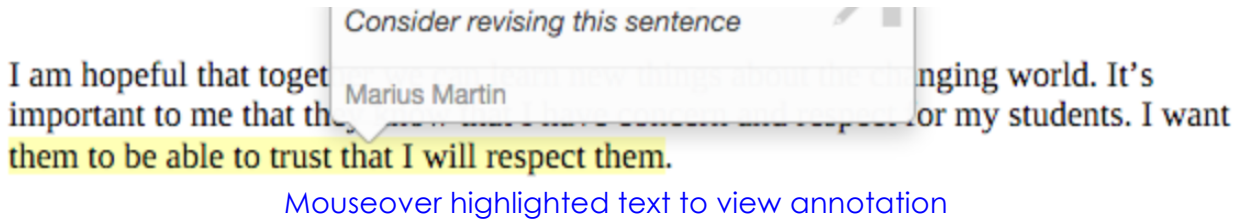

#### **Share Your Portfolio**

- 1. From Portfolios located in the side menu of the Portfolios tab, click on the name of the portfolio you wish to share.
- 2. Click on **Share** located at the top right-hand corner of the portfolio.
- 3. Choose what to share with others.
	- **Email:** the email address(es) of the person(s) with which you wish to share your portfolio
	- § **Subject:** a default subject will be included but may be changed
	- **Share Tabs:** check each tab you want to share
	- **End Date:** choose a date to close the portfolio for external viewing
	- **Message:** body of the email
- 4.Click on **Share**

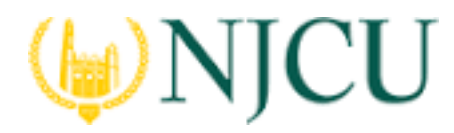

#### **Navigation Guide (STUDENT) Completing an Assessment Portfolio**

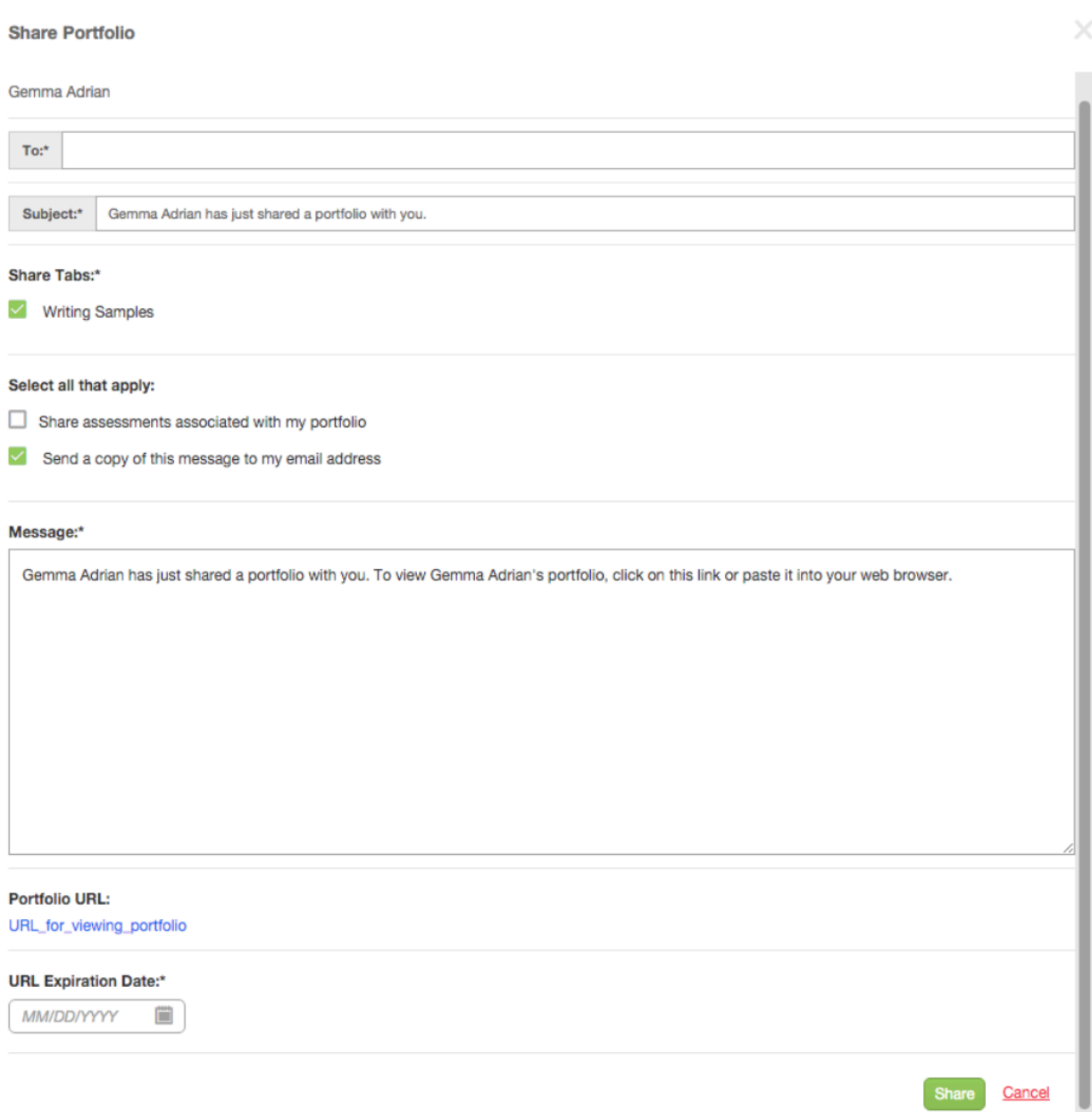